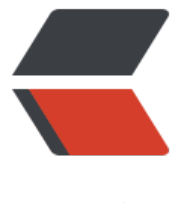

链滴

## vscode linux [远程](https://ld246.com) go 调试环境

作者:bingoct

- 原文链接:https://ld246.com/article/1661330811618
- 来源网站:[链滴](https://ld246.com/member/bingoct)
- 许可协议:[署名-相同方式共享 4.0 国际 \(CC BY-SA 4.0\)](https://ld246.com/article/1661330811618)

## **不建议用vscode 开发go的大项目。**

远程linux环境是wsl2-ubuntu20,原理上基本是一致。

习惯用vscdoe工作区统一配置设置和插件,再写一个同一个通用的task、launch模板,但是每个项 (文件夹)的task和lauch单独配置(因为不同项目args、参数、环境要单独设置)。

1. 远程机器 安装go. 配置 go env, 国内的网络建议配置 GOPROXY="https://goproxy.cn/,direc ",不然后续下载go tools和包很慢。

2. vscode远程连接机器, 安装 go 官方插件。安装go 工具 (vscode中 ctrl + shift + p 搜索 go ins all)

3. 工作区设置。

## "settings": {

```
"go.inferGopath": false, // 用的是go mod (go>1.11), 所以没有配置
     "editor.tabSize": 4,
     "editor.insertSpaces": false,
     "go.docsTool": "godoc", // gopls下无影响
     // "go.buildOnSave": "workspace",
     "editor.detectIndentation": false,
     "go.formatTool": "default", // gopls下不影响
     "[go]": {
        "editor.insertSpaces": false,
        "editor.tabSize": 4,
        "editor.formatOnSave": true,
        "editor.codeActionsOnSave": {
          "source.organizeImports": true // 保存时自动import
       },
        "editor.suggest.snippetsPreventQuickSuggestions": false
     },
    "go.toolsManagement.checkForUpdates": "proxy", // 提示go或go tools的版本更新, 我配
了goproxy
      "go.useLanguageServer": true,
     "go.languageServerFlags": [
        "-rpc.trace", // for more detailed debug logging
     ],
      "gopls": {
        "ui.completion.usePlaceholders": false,
       // "usePlaceholders": true, // add parameter placeholders when completing a function
        "completeUnimported": true, // autocomplete unimported packages
        "deepCompletion": true, // enable deep completion
     },
     "terminal.explorerKind": "integrated",
  },
```
## 目前gopls已经稳定了,内存占用差不多300M以内。

```

 procs gopls
 PID:▲ PPID │ User │ CPU VmRSS │ TCP │ Command
            │ │ [%] [bytes] │ │
 4439 4228 │ bingo │ 0.0 210.832M │ [] │ ${GOPATH}/bin/gopls -mode=stdio -rpc.trace
4. 准备task和launch模板,参考了 官方文档
```

```
● task.json
```
{

```
 "version": "2.0.0",
 "cwd": "${workspaceFolder}",
 "tasks": [
   {
     // 最终的编译
      "label": "linux : go build",
      "command": "go",
      "args": [
        "build",
       "-o",
        "bin/${workspaceFolderBasename}", // 编译对应的目录
     ],
      "group": {
        "kind": "build",
     }
   },
   {
     // 调试的编译
      "label": "linux : go build(debug)",
      "type": "shell",
      "command": "go",
      "args": [
        "build",
        "-gcflags=all=-N -l", // -N 禁用优化 -l 禁用内联
       "-o",
       "bin/ debug ${workspaceFolderBasename}",
     ],
      "group": "build",
   },
   {
      "label": "linux : go test(debug)",
      "type": "shell",
      "command": "go",
      "args": [
        "test",
       "-c",
       "-o",
       "bin/ test ${workspaceFolderBasename}",
     ],
      "group": "test",
   },
   {
     // 远程终端内调试和相关的后面launch.json中要求一致
     // 如果是root用户可以不用sudo
      "label": "dlv start",
      "type": "shell",
      "command": "sudo",
      "args": [
        "dlv",
        "dap",
        "--listen=127.0.0.1:12345",
```

```
 "--log-dest=3",
          "--only-same-user=false"
       ],
        "group": "build"
     }
   ],
}
   ● launch.json
Launch: fastDebug, 使用用默认的调试控制台,缺点是不能输入, 不过F5运行是非常的方便。剩下
个是当程序要模拟终端输入时,先 ctrl + shift +b运行task中dlv dap服务器。
对于已运行的go程序,可以用attach模式。
{
   // 使用 IntelliSense 了解相关属性。 
   // 悬停以查看现有属性的描述。
   // 欲了解更多信息,请访问: https://go.microsoft.com/fwlink/?linkid=830387
   // 远程调试前必须先启动dlv
   // sudo dlv dap --listen=127.0.0.1:12345 --log-dest=3 --only-same-user=false
   "version": "0.2.0",
   "configurations": [
     {
        "name": "goDebug",
        "type": "go",
        "debugAdapter": "dlv-dap",
        "preLaunchTask": "linux : go build(debug)", // 预先调用编译
        "request": "launch",
        "mode": "exec",
        "asRoot": true, // 以root用户执行
        "port": 12345,
        "host": "127.0.0.1",
        "program": "bin/__debug_${workspaceFolderBasename}",
        "cwd": "${workspaceFolder}",
        "env": {
          "GO111MODULE": "auto" // 使用go mod
       },
        "args": [],
     },
     {
        "name": "goTest",
        "type": "go",
        "debugAdapter": "dlv-dap",
        "request": "launch",
        "preLaunchTask": "linux : go test(debug)", // 语调调用编译
        "mode": "exec",
        "asRoot": true,
        "port": 12345,
        "host": "127.0.0.1",
       "program": "bin/ test ${workspaceFolderBasename}",
        "cwd": "${workspaceFolder}",
        "env": {
          "GO111MODULE": "auto"
```
},

"args": [],

```
 },
\overline{\phantom{a}} "name": "fastDebug",
        "type": "go",
        "debugAdapter": "dlv-dap",
         "request": "launch",
        "mode": "debug",
         "asRoot": true, // 以root用户执行
         "program": "${workspaceFolder}",
         "cwd": "${workspaceFolder}",
         "env": {
           "GO111MODULE": "auto"
        },
         "args": [],
      }
   ]
}
```
5. 在go工作区中添加项目(文件夹),将task和launch模板拷贝到项目下的 .vscode目录下,然 就是用go mod init初始化项目了。(go mod 相关的操作其实也可以考虑配置成task)